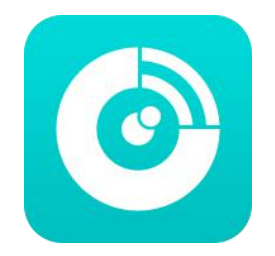

# **Wulian User Guide For Wulian Icam APP**

#### **1. Download**

Search for "Wulian Icam" to download the App through "App Store "or other App stores.

## **2. Register; Login**

Open Wulian Icam App; Register for new account or directly login into your present account.

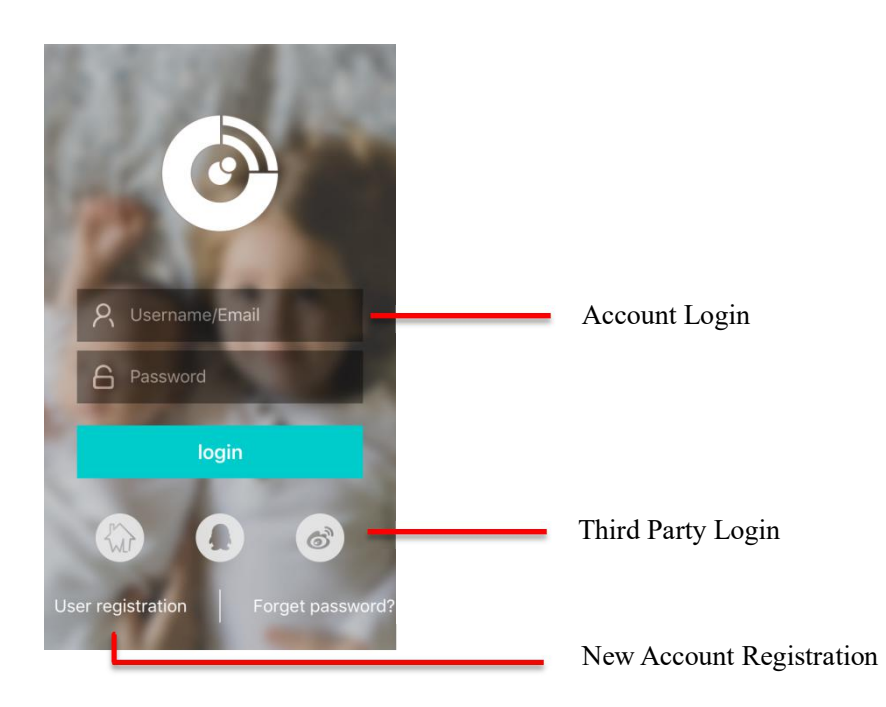

#### **3. Add camera**

a.After login into the App successfully, click the symbol "+", and add cameras according to the page tips.

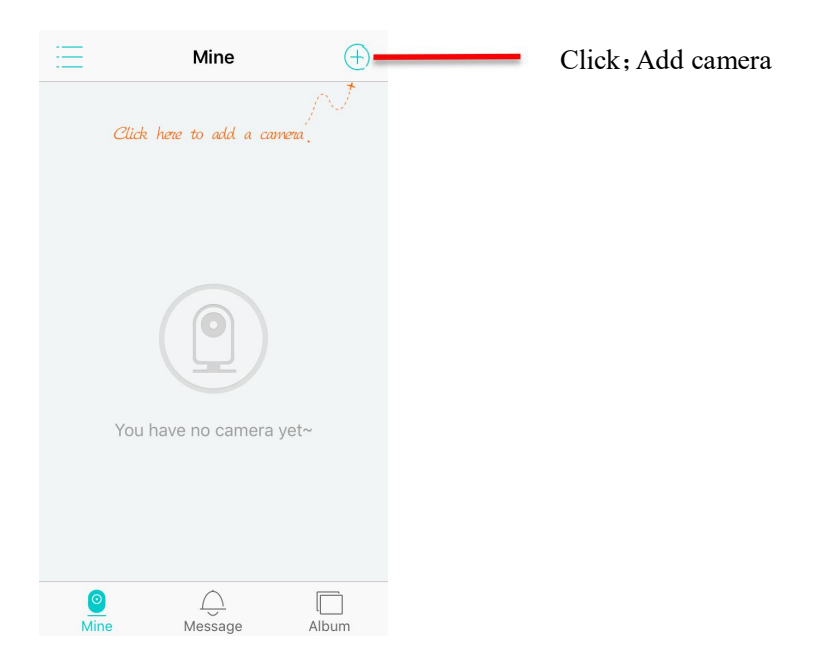

b.Operate through page tips: Add camera Camera started Scan QR Wi-Fi setting ……

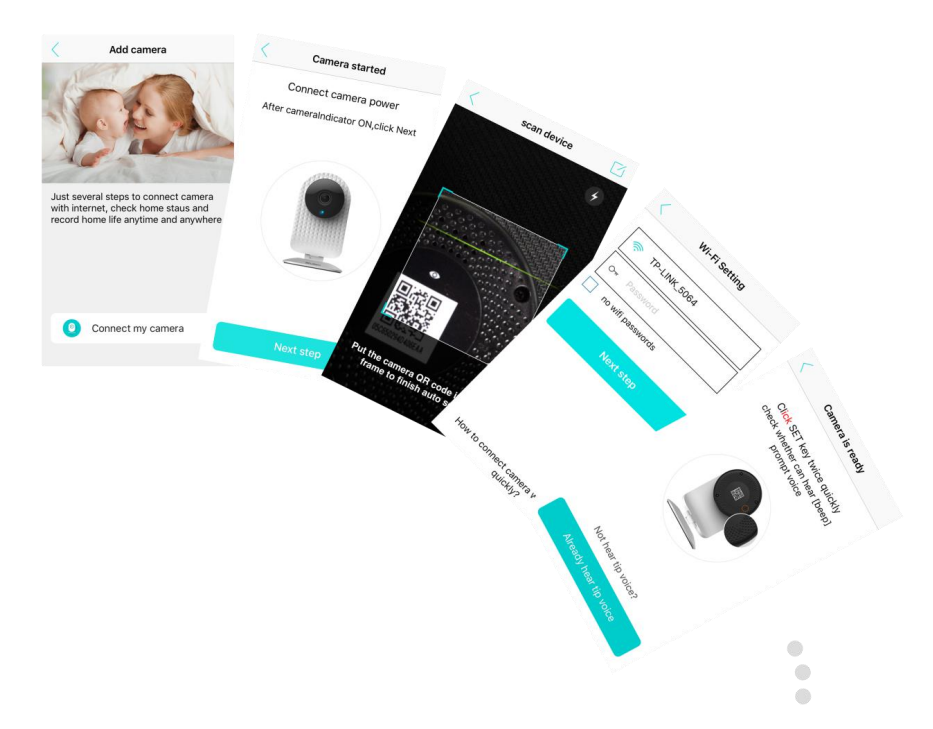

You will also get a page tip when you have successfully added the cameras.

## **4. Live Broadcast**

Click the Main Interface and then click the  $\alpha_{\text{o} \text{ others}}^{\text{o} \text{Share to}}$ camera window for live video broadcasting

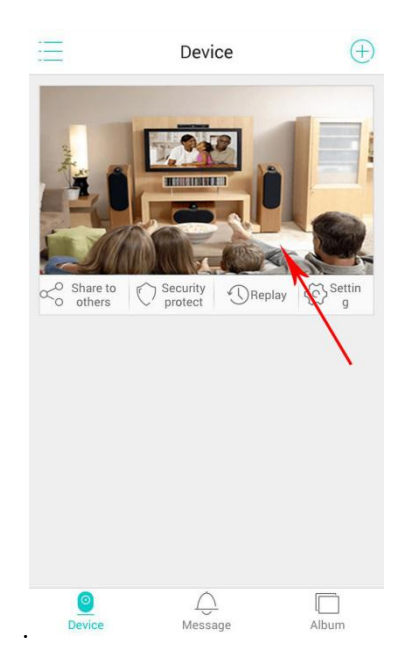

## **5. Replay**

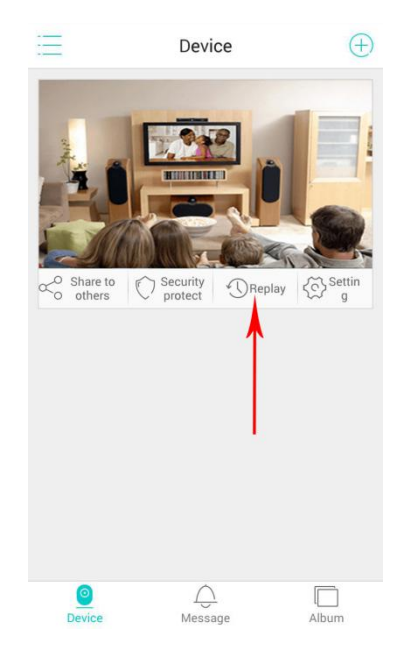

Insert a SD card into the camera and click the  $\alpha_{\circ}^{\circ}$  share to  $\bigcirc_{\text{order}}^{\circ}$   $\bigcirc_{\text{order}}^{\text{Security}}$   $\bigcirc_{\text{Therefore}}^{\text{S}\text{-Peplay}}$ "Replay" to view video playback.

### **6. Motion Detection and Alarm**

Click "Security Protection" and set the parameters; then click "Start Protection" to get into the state of security protection and you can receive alarming message tips in message pages.

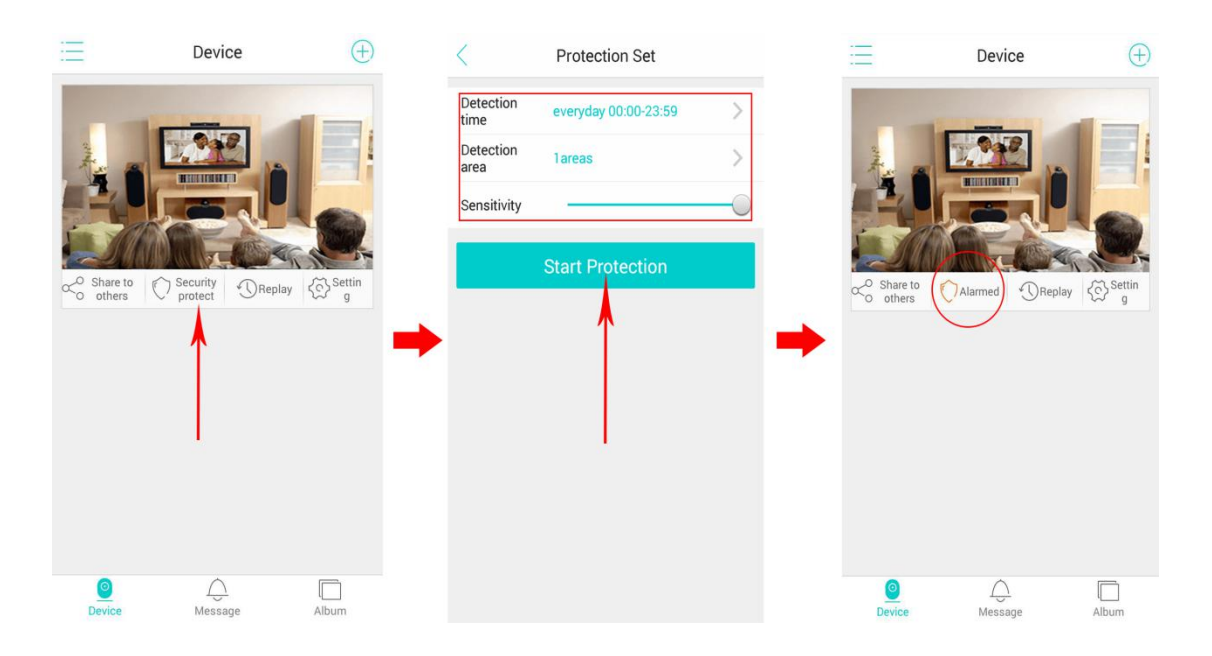

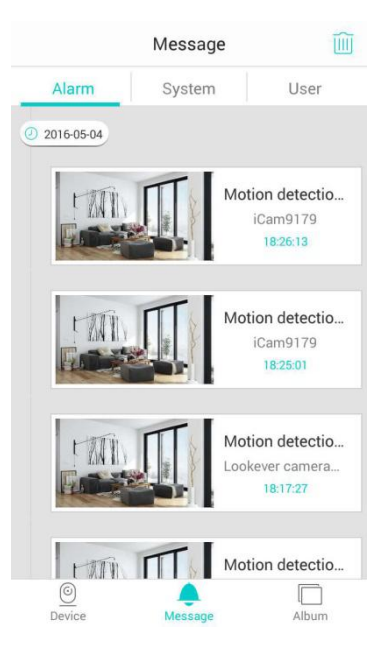

Display of alarming messages, pictures, equipment names, time messages, and etc.

> **If you have any other questions, please contact us: Service Hotline**:**+86-400 889 2891 Wulian Co.,Ltd [www.wuliangroup.com](http://www.wuliangroup.com/)**